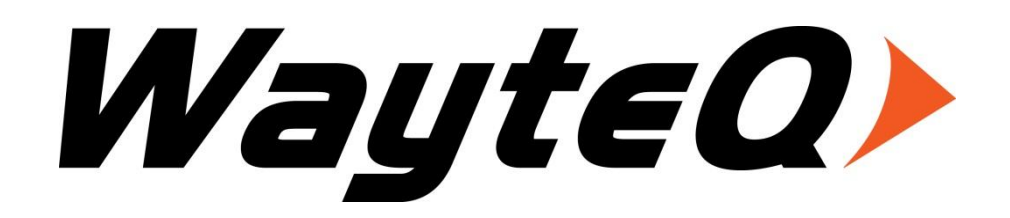

# **xTAB-80 Tablet PC**

# **Használati utasítás**

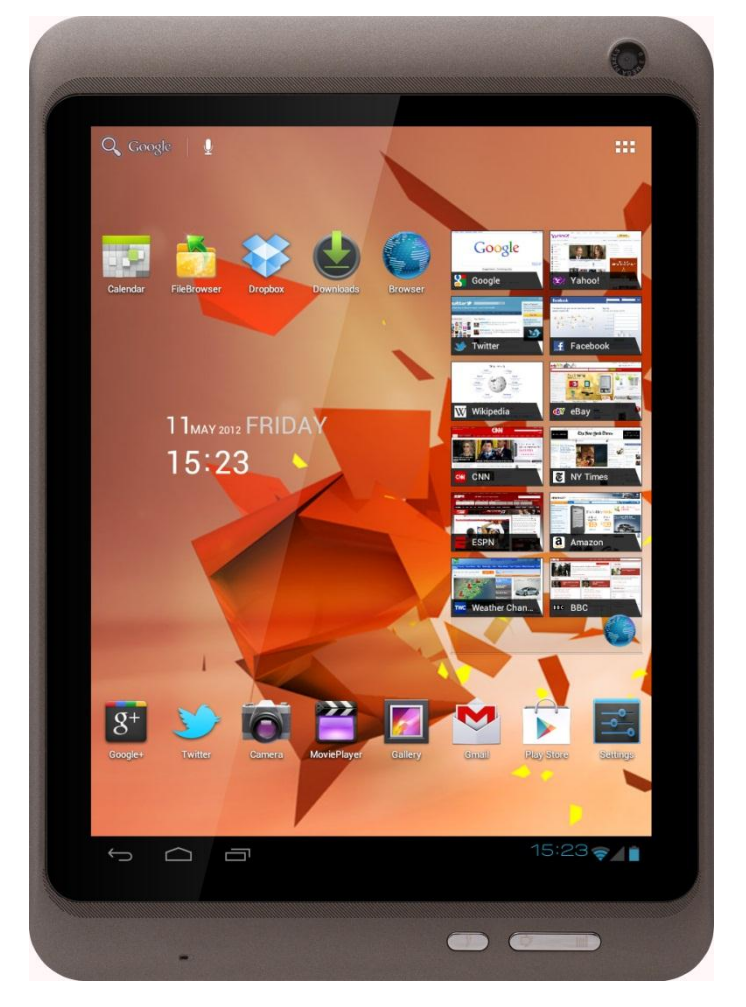

# Tartalomjegyzék

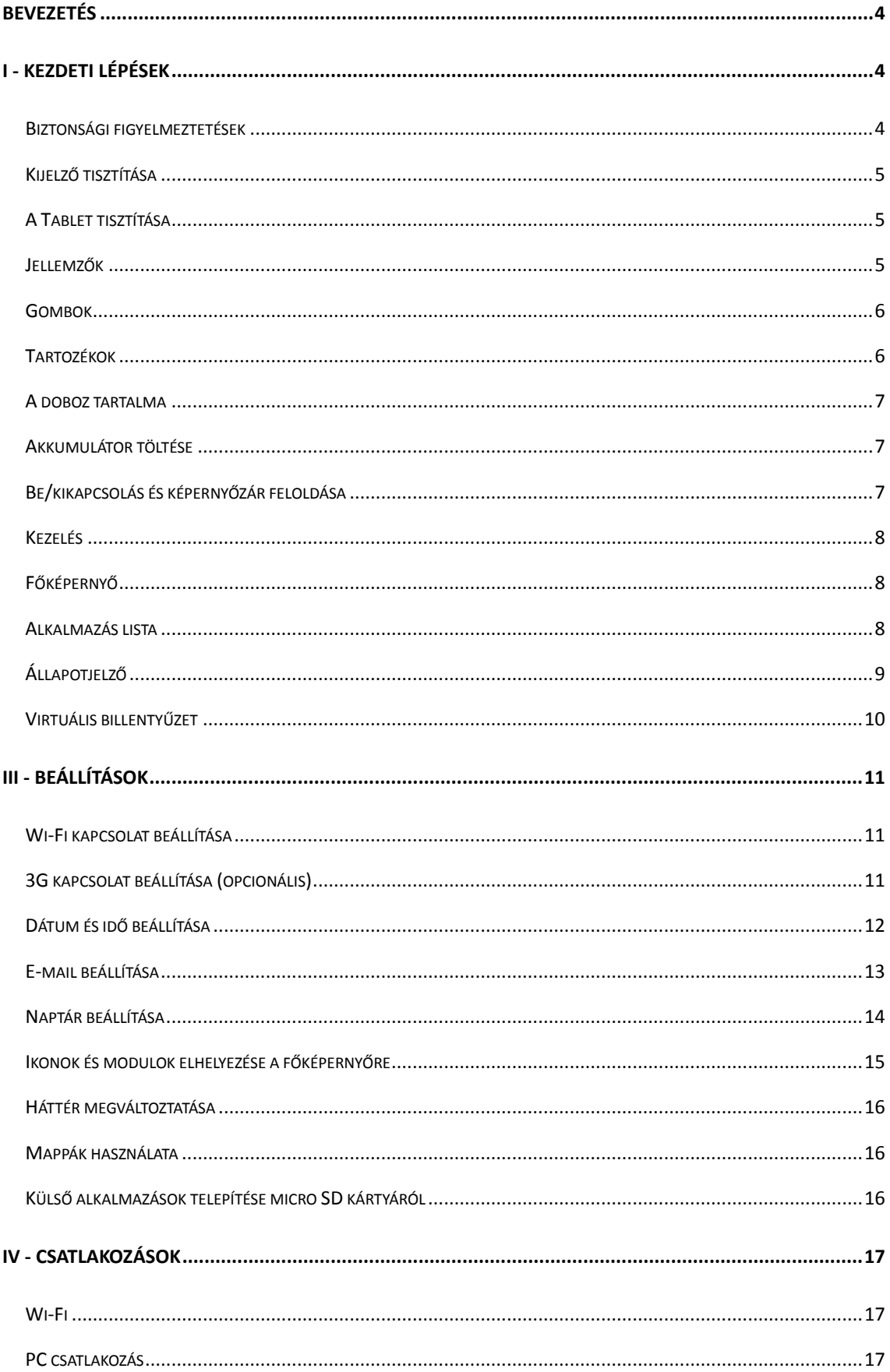

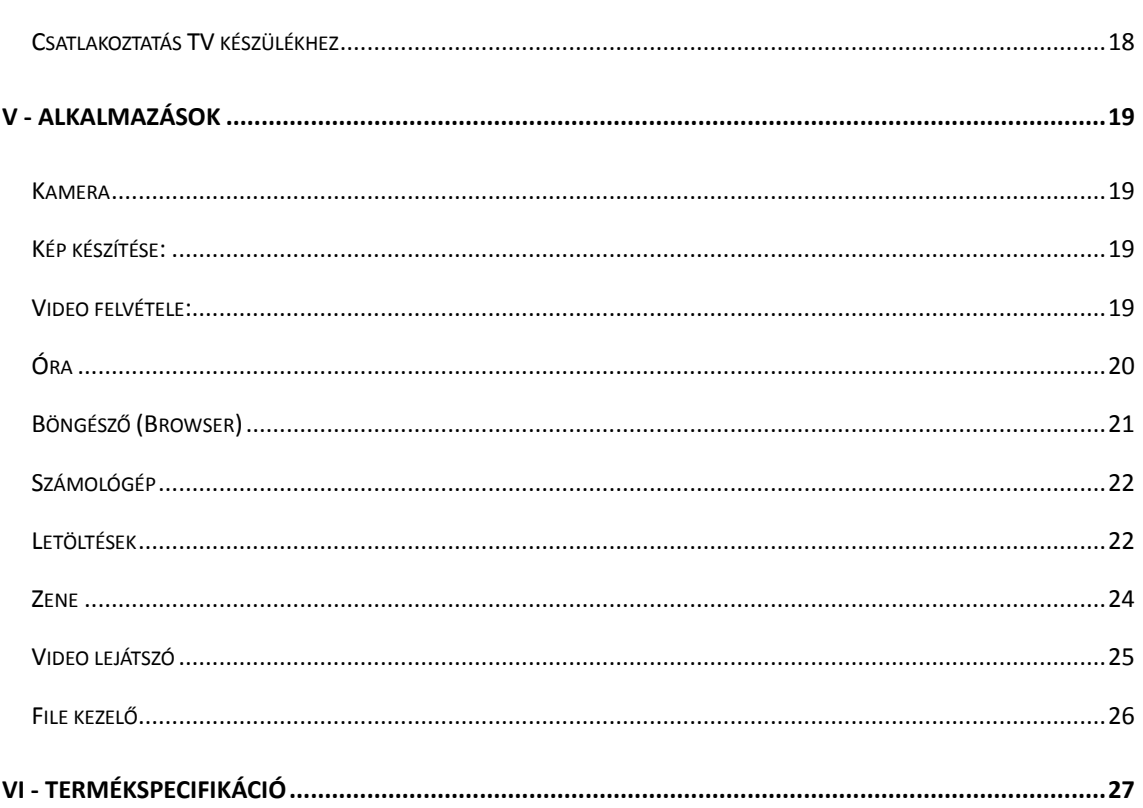

## <span id="page-3-0"></span>**Bevezetés**

Köszönjük, hogy WayteQ terméket választott!

Kérjük, használatba vétel előtt olvassa el figyelmesen ezt a használati utasítást, hogy a készüléket könnyen és egyszerűen tudja használni.

A jobb szolgáltatás elérése érdekében a használati utasítás tartalma megváltozhat! A készülék funkciói és tulajdonságai előzetes figyelmeztetés nélkül megváltozhatnak! Amennyiben eltérést tapasztal, keresse fel weboldalunkat a legfrissebb információkért!

## <span id="page-3-1"></span>**I - Kezdeti lépések**

## <span id="page-3-2"></span>**Biztonsági figyelmeztetések**

Mindig tartsa be az alábbi előírásokat a készülék használata során. Ezzel csökkentheti tűz, áramütés és balesetveszély kockázatát.

Figyelem: Áramütés elkerülése érdekében ne használja a terméket esőben vagy víz közelében. Ne távolítsa el a készülék hátlapját. Nincs a vásárló által üzemeltetendő alkatrész az alatt. A hátlap eltávolításával a garancia érvényét veszíti.

Karbantartás előtt húzza ki a készülékből a hálózati adaptert.

Tartsa távol magas hőforrástól és kerülje a közvetlen napfénnyel történő érintkezést.

Védje az adapter kábelét. Vezesse úgy a kábelt, hogy ne lehessen rálépni, illetve ne sértse meg rá vagy mellé helyezett más eszköz. Különösen figyeljen a kábelre a Tábla PC csatlakozójánál.

Csak a készülékhez mellékelt hálózati adaptert használja. Más adapter használata érvényteleníti a garanciát.

Húzza ki az adaptert a fali aljzatból, amikor nem használja azt a készülék töltéséhez.

## <span id="page-4-0"></span>**Kijelző tisztítása**

Kezelje óvatosan a kijelzőt. A kijelző üvegből készült és megkarcolódhat vagy eltörhet.

Az ujjlenyomatok és egyéb szennyeződés eltávolításához használjon puha, sima felületű ruhát, mint pl. kamera lencsetisztító kendő.

Ha általános tisztító csomagot használ, ügyeljen arra, hogy a tisztító folyadék ne érje közvetlenül a kijelzőt. Nedvesítse be a tisztító kendőt a folyadékkal.

## <span id="page-4-1"></span>**A Tablet tisztítása**

A Tablet külső felületét (a képernyő kivételével) nedves ruhával tisztíthatja meg.

## <span id="page-4-2"></span>**Jellemzők**

- Ébresztő, Alkalmazás-telepítő, Böngésző, Számológép, Naptár, Kamera, Óra, Email, Email, File tallózó, Galéria, HDMI váltó, Zene, Beállítás, Video lejátszó stb
- Fotónéző, Zene és videolejátszás
- Wi-Fi csatlakozási lehetőség
- Micro Secure Digital™ (micro SD) kártyahely
- Kapacitív érintőkijelző minden művelethez
- 4GB beépített memória
- USB 2.0 host és slave (OTG) csatlakozási lehetőség PC-hez és USB meghajtókhoz

## <span id="page-5-0"></span>**Gombok**

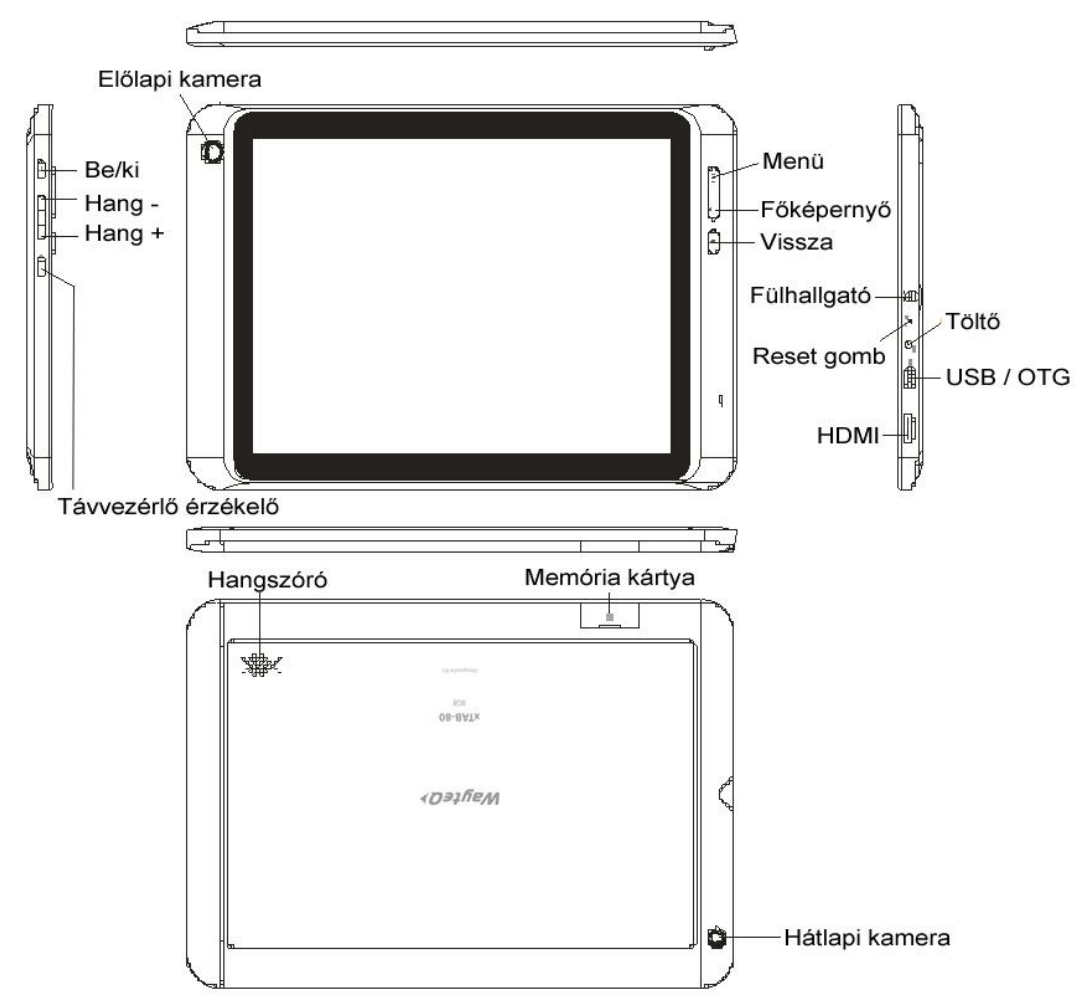

## <span id="page-5-1"></span>**Tartozékok**

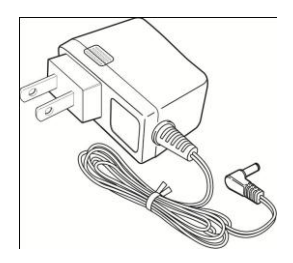

Hálózati adapter (a régiótól függően a csatlakozó másképp is kinézhet)

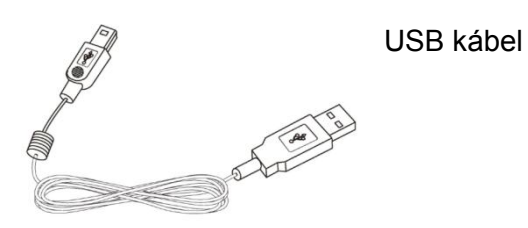

## <span id="page-6-0"></span>**A doboz tartalma**

WayteQ xTAB-80 Tablet PC Hálózati adapter (5V/2A) USB kábel, OTG adapter Rövid használati útmutató

#### <span id="page-6-1"></span>**Akkumulátor töltése**

Csatlakoztassa az adapter a készülékhez, majd a fali aljzathoz.

A ikon az akkumulátor töltése alatt <sup>5</sup> ikonná alakul.

Az első használat előtt ajánlott az akkumulátor 4-6 órás teljes töltése. Ügyeljen arra, hogy az akkumulátor ne merüljön le teljesen, ne hagyja azt kisülni. A teljesen lemerült akkumulátorral a készülék töltőre csatlakoztatva sem lesz bekapcsolható, amíg az akkumulátor minimális töltöttségi szintet el nem ér. Az akkumulátor teljes töltöttségét egy telített állandó kék ikon jelzi az értesítő sávon. A  $\frac{1}{2}$  ikon azt jelzi, hogy a töltés még folyamatban van, akkor is, ha 100% jelenik meg töltöttségi szint jelzéseként a Beállítások → A táblagépről → Állapot menüpontban.

#### <span id="page-6-2"></span>**Be/kikapcsolás és képernyőzár feloldása**

A Tablet PC elindítása egyszerű, csak kövesse az alábbi néhány lépést:

- 1. A bekapcsoláshoz nyomja meg és tartsa nyomva a Bekapcsoló gombot több mint 2 másodpercig.
- 2. Várja meg, míg a lezárást és a hangszórót jelző ikon megjelenik. Érintse meg a "Lock" (Zárolva) ikont és húzza át a feloldó ikon felé a képernyő feloldásához.
- 3. A kikapcsoláshoz nyomja meg és tartsa nyomva a Bekapcsoló gombot több mint 2 másodpercig, amíg a kikapcsoló menü meg nem jelenik. A menüből válassza az "OK" opciót a kikapcsoláshoz.

**Megjegyzés:** Ha 10 másodpercen belül nem oldja fel a képernyőt, a képernyő kikapcsol. Ebben az esetben nyomja meg a  $\mathbf 0$  gombot a feloldó ikon megjelenítéséhez.

# **II – A Tablet használata**

## <span id="page-7-0"></span>**Kezelés**

A Tablet főképernyője 5 részből áll. Első bekapcsoláskor vagy gyári állapotra visszaállításkor egy navigációs képernyőt fog látni.

Minden alkalmazás megjelenítéséhez érintse meg a **EE** ikont.

Kedvenc alkalmazásit elhelyezheti a főképernyőn.

## <span id="page-7-1"></span>**Főképernyő** Q Google

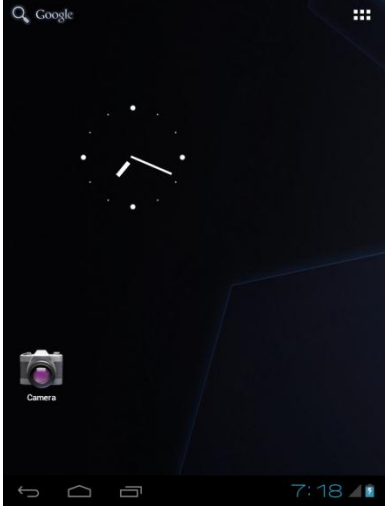

Egy tipikus főképernyő háttérképpel, állapotjelzővel és alul néhány alkalmazással.

- ◆ <sup>Q</sup> Google kereső indítása
- ◆ H Alkalmazás lista megjelenítése.

## <span id="page-7-2"></span>**Alkalmazás lista**

Az alábbi ábrán egy tipikus alkalmazás lista látható. Egy ikon egy alkalmazást jelent,

melyet az ikon megérintésével lehet elindítani.

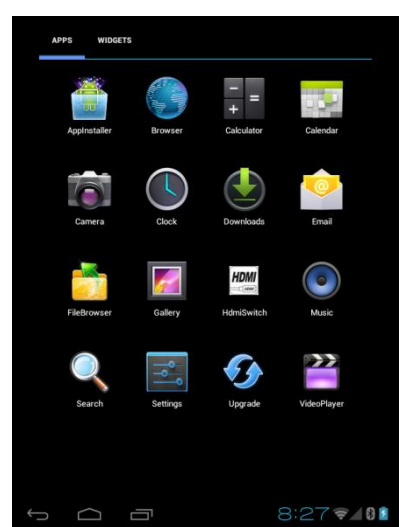

## <span id="page-8-0"></span>**Állapotjelző**

A képernyő alsó részében az állapotjelző általában tartalmazza a Főképernyő ikonját, a

Wi-Fi állapotot, az energiaszintet, aktuális időt, hangerőt stb.

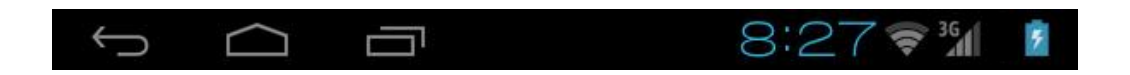

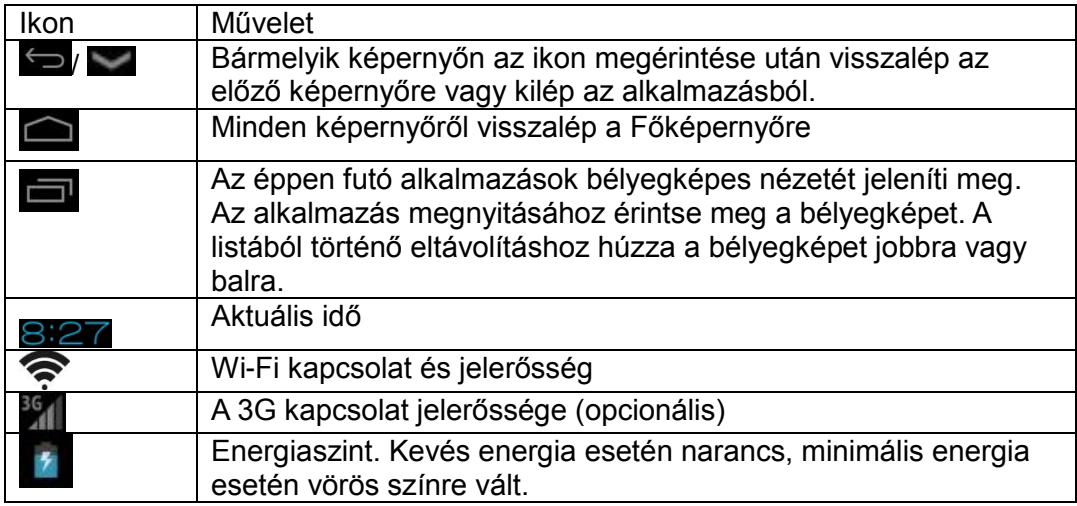

## <span id="page-9-0"></span>**Virtuális billentyűzet**

A virtuális billentyűzet automatikusan megjelenik minden szövegbeviteli mezőbe történő érintéskor. A billentyűzet használatakor a bevitt karakterek a villogó kurzor pozíciójában jelennek meg. A kurzor pozíciója megváltoztatható, ha az ujjával a kívánt pozíciónál megérinti a képernyőt. Más nyelvű billentyűzethez tartsa nyomva a ikont. A megjelenő menüben kiválaszthatja a "Beviteli mód"-ot

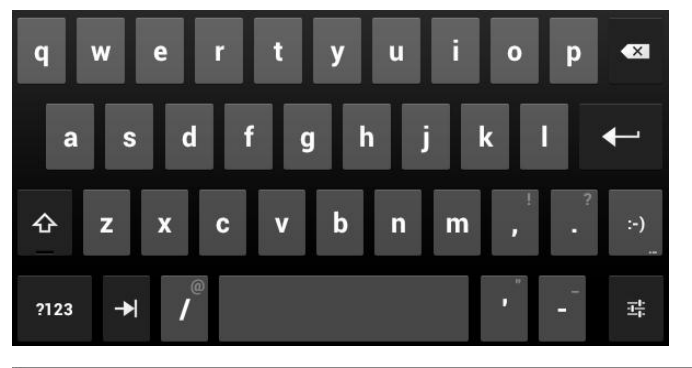

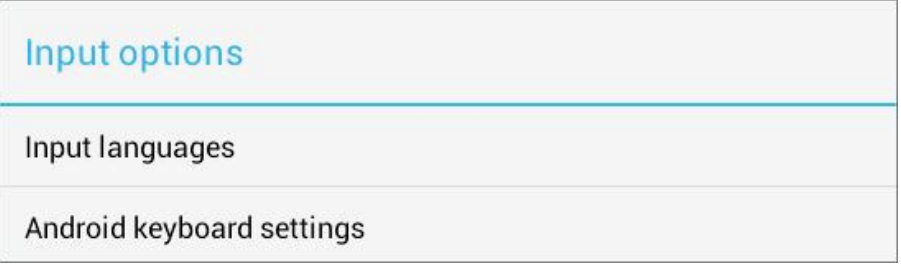

\*Nemzetközi billentyűzet beállításához nézze át a "Külső alkalmazás telepítése micro SD kártyáról" fejezetet 16. oldalon.

# <span id="page-10-1"></span><span id="page-10-0"></span>**III - Beállítások Wi-Fi kapcsolat beáll**í**tása**

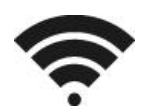

Hozzon létre új Wi-Fi kapcsolatot Beállítások (Settings)  $\rightarrow$  Vezeték nélküli és egyéb hálózatok Wi-Fi menüpontot, majd húzza a Wi-fi kapcsolót **BE** állapotba.

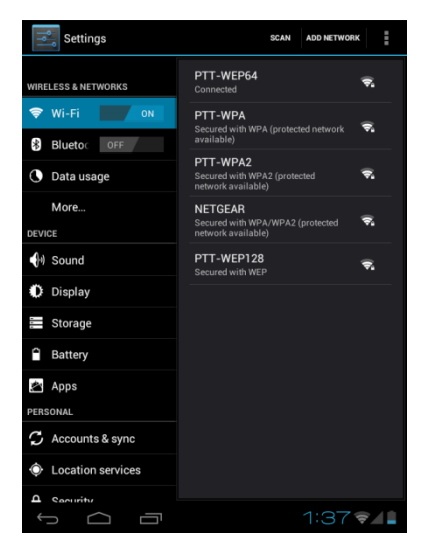

Normál esetben a készülék végigkeresi az elérhető Wi-Fi pontokat (AP). Ha ez nem történne meg, nyomja meg a **Keresés** gombot (jobb felső sarok) az elérhető Wi-Fi pontok kereséséhez. A csatlakozás létrehozásához érintse meg a kívánt pontot. Ha védett hálózatot választ ki, a rendszer megkérdezi a jelszót. A beviteli mezőbe a virtuális billentyűzet segítségével írja be a kódot. Végül érintse meg a "Csatlakozás" gombot a kapcsolat létrehozásához.

A csatlakozás létrejötte után a Wi-Fi csatlakoztatott állapotát jelző  $\widehat{\mathcal{P}}$  ikon jelenik meg az állapotjelző.

## <span id="page-10-2"></span>**3G kapcsolat beállítása (opcionális)**

1. A "Vezeték nélküli és egyéb hálózatok" beállításnál érintse meg a "Továbbiak" menüpontot és válassza a "Mobilhálózatok" lehetőséget, ellenőrizze, hogy az "Adatok engedélyezése" be van-e jelölve, mielőtt csatlakozik a hálózathoz.

2. A 3G kapcsolat engedélyezéséhez először csatlakoztasson egy 3G modemet a készülékhez. Kapcsolja be a készüléket, a 3G-jel keresése automatikusan elkezdődik. 3. Amikor a kapcsolat létrejött a 3G kapcsolatot jelző ikon megjelenik az állapotsávon.

4. A Hozzáférési pont neve mezőben válassza ki a megfelelő APN-t.

\*A 3G funkció használata előtt kapcsolja ki a Wi-Fi hálózatot.

**\***Roaming adatforgalom jelentősen növelheti a számláját.

## <span id="page-11-0"></span>**Dátum és idő beállítása**

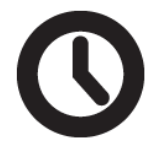

A Beállítások  $\rightarrow$  Dátum és idő menüpontjában nyithatja meg a dátum/idő beállítás képernyőjét. Válassza ki a megfelelő időzónát. Ha a Wi-fi csatlakoztatva van az Internethez, akkor jelölje be az "Automatikus" jelölő négyzetet az idő automatikus beállításához. Ha a Wi-Fi nincs csatlakoztatva az Internethez, akkor vegye vissza a bejelölést a kézzel történő ideiglenes beállításhoz. Mielőtt kilépne a képernyőből, jelölje be újra az "Automatikus" opciót. Így amikor legközelebb csatlakozik az Internethez az idő automatikusan be lesz állítva.

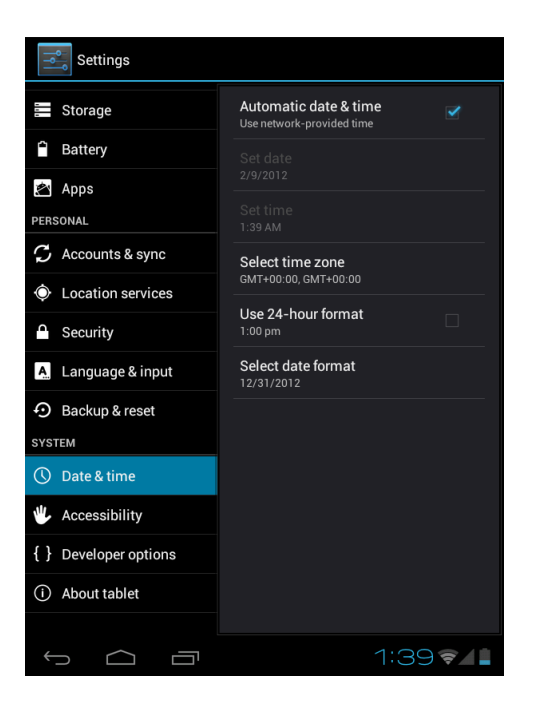

## <span id="page-12-0"></span>**E-mail beállítása**

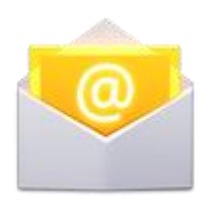

A legtöbb E-mail fiókot néhány egyszerű lépésben beállíthatja. A legnépszerűbb e-mail szolgáltatáshoz a készülék automatikusan megadja a beállításokat.

1. Ellenőrizze, hogy a Wi-Fi csatlakozás létre van-e hozva!

2. Indítsa el az E-mail alkalmazást és adja meg az E-mail címet és jelszót, majd nyomja meg a "Következő" gombot.

3. Adjon egy nevet a fióknak és kattintson a "Kész" gombra. Az üzenetek automatikusan letöltődnek.

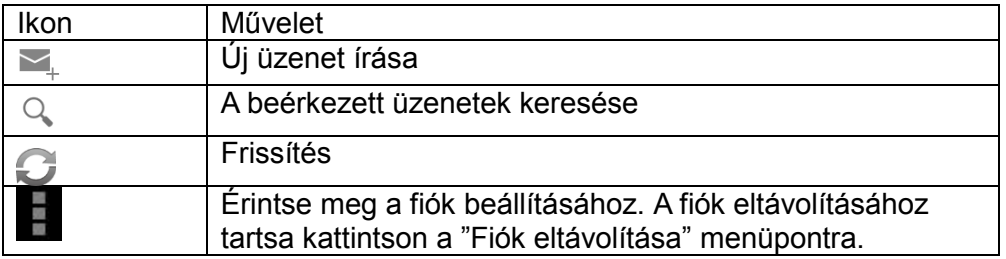

#### <span id="page-13-0"></span>**Naptár beállítása**

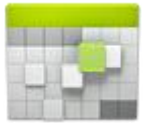

A naptárba minden fontos teendőjét könnyen bejegyezheti, így egy fontos eseményt sem fog kihagyni. A bejegyzéseket megnézheti nap, hét, hónap és napirend szerint a bal felső sarokban található ikonokkal.

A naptár első használata előtt néhány lépést el kell végeznie:

1. Indítsa el a Naptár alkalmazást a Gmail felület megnyitásához, majd lépjen be a Gmail fiókjába a név és a jelszó megadásával, majd kattintson a "Következő" gombra. Ha még nincs Gmail fiókja hozzon létre újat a "Létrehozás" gombra kattintva.

2. Változtassa meg a szerver nevét "gmail.com"-ról "m.google.com"-ra, majd kattintson a "Következő" gombra.

3. Érintse meg a kívánt dátumot a naptár használatának megkezdéséhez.

Ikonok a felső sávban.

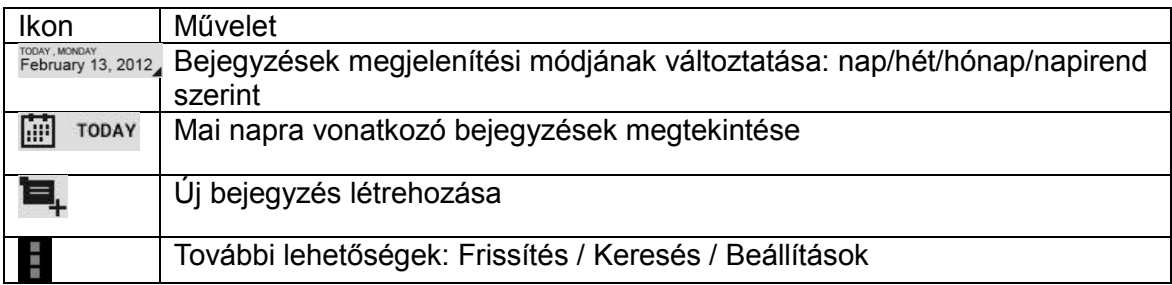

#### <span id="page-14-0"></span>**Ikonok és modulok elhelyezése a főképernyőre**

A gyakran használt alkalmazások / modulok könnyebb eléréséhez parancsikon készíthető az alkalmazáshoz / modulokhoz a főképernyőre. Így nem kell a sok alkalmazás között keresnie a menüben.

#### **Ikonok elhelyezése**

Tartsa nyomva a menüben az alkalmazás ikonját mindaddig, míg az nagyobb nem lesz és a háttér a főképernyőre vált. Húzza a nagyobb ikont egy üres helyre és a megfelelő helyen engedje fel az ujját.

#### **Modulok elhelyezése a főképernyőn**

A modul egy kis alkalmazás. Telepítés után a modulok között lesz megtalálható. **Modul elhelyezése a főképernyőn**: érintse meg és tartsa úgy a modult, majd húzz a főképernyőn egy üres helyre és engedje fel az ujját.

**Modul / ikon eltávolítása**: Érintse meg és tartsa úgy az ikont / modult a főképernyőn és húzza az Eltávolítás ikonra.

\* Ha nincs elegendő hely az ikon / modul elhelyezéséhez az ikon / modul nem kerül rá a főképernyőre.

## <span id="page-15-0"></span>**Háttér megváltoztatása**

Érintse meg a Főképernyő üres területét, amíg "Háttérkép kiválasztása" menü meg nem jelenik. Itt kiválaszthatja a háttérképet az alábbi helyekről: "Galéria" / "Élő háttér" / "Hátterek".

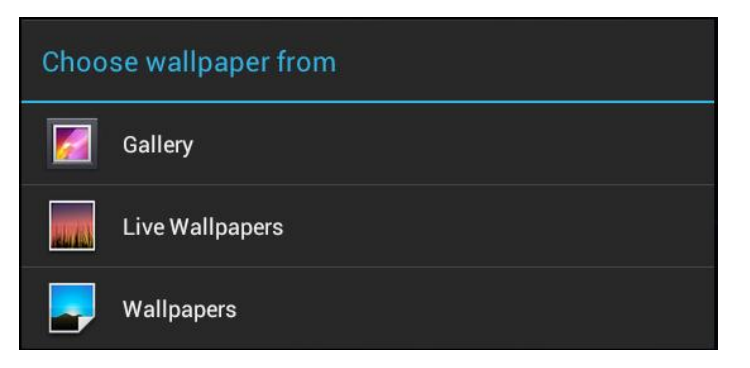

## <span id="page-15-1"></span>**Mappák használata**

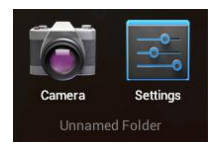

Az alkalmazásokat mappákba szervezheti. Ehhez húzza az egyik ikont a másik fölé a főképernyőn. A mappákkal a következőket teheti:

**Megnyitás** egyszerű érintéssel.

**Átnevezés** a mappa nevének érintésével.

**Áthelyezés** a főképernyők között: Érintés, megtartás és áthúzás.

## <span id="page-15-2"></span>**Külső alkalmazások telepítése micro SD kártyáról**

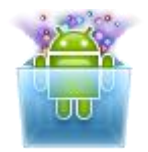

Az AppInstaller (Telepítő) használatával tud telepíteni alkalmazást (apk kiterjesztésű file) a rendszerbe.

- 1. A "Beállítások" menüben engedélyezze külső alkalmazások telepítését. Beállítások
- $\rightarrow$  Biztonság  $\rightarrow$  Ismeretlen források, jelölje be a négyzetet.

2. Másolja az alkalmazást a micro SD kártyára és helyezze be a micro SD kártyát. 3. Indítsa el az AppInstaller alkalmazást az alkalmazás menüből. A rendszer megkeresi a telepítő file-okat az SD kártyán. Keresse ki a listából a kívánt alkalmazást és érintse meg. A telepítési folyamat elindul. Kövesse a képernyő megjelenő utasításokat a telepítés befejezéséhez.

# <span id="page-16-0"></span>**IV - Csatlakozások**

## <span id="page-16-1"></span>**Wi-Fi**

Ez a készülék 802.11b/g/n vezeték nélküli specifikációt használ adatok átviteléhez. További információért nézze meg a "Wi-Fi kapcsolat beállítása" fejezetet a 11. oldalon.

## <span id="page-16-2"></span>**PC csatlakozás**

Csatlakoztassa a készüléket PC-hez az USB kábelen keresztül. A csatlakozás létrehozása után szinkronizálhatjuk a file-okat vagy adatokat tölthetünk át a PC és a Tablet között.

1. Csatlakoztassa az USB kábel egyik végét a Tablethez a másikat pedig a számítógéphez. A képernyőn az alábbi kép jelenik meg. Érintse meg az "USB-tár bekapcsolása" gombot a PC-hez csatlakoztatáshoz.

2. A jobb használat érdekében, lecsatlakoztatáskor mindig nyomja meg az "USB-tár kikapcsolása" gombot.

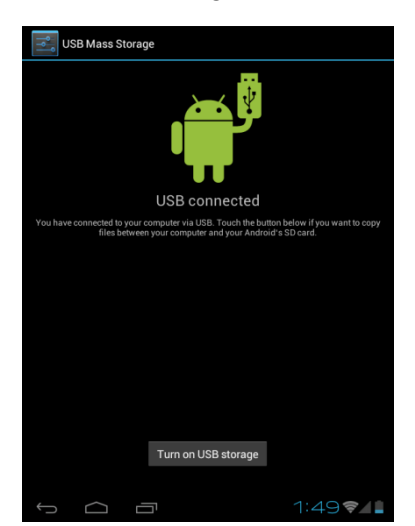

#### <span id="page-17-0"></span>**Csatlakoztatás TV készülékhez**

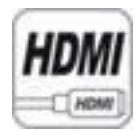

A HDMI váltó átváltja a video megjelenítést a Tablet PC-ről HDMI bemenettel rendelkező TV készülékre vagy monitorra. Amíg a készülék képe a TV-készüléken vagy a monitoron jelenik meg, addig a készülék érintő panelként használható, amivel visszaváltható a kép a készülékre.

A kép átváltásához tegye az alábbiakat:

- 1. Csatlakoztassa a HDMI kábel egyik (nagyobb) végét a TV / monitor HDMI bemenetére, a másik végét a készülék HDMI kimenetére.
- 2. Válassza ki a megfelelő bemeneti forrást a TV / monitor készüléken. Várja meg,

amíg a HDMI ikon megjelenik az állapotjelzőn és jelzi, hogy a "HDMI csatlakoztatva".

- 3. Indítsa el a "HDMI váltó" (HDMI Switch) alkalmazást. Válassza ki a TV/monitor számára megfelelő felbontást. Ha nem tudja eldönteni melyik a megfelelő válassza az 1080p beállítást (vagy a 720p-t korábbi, HD Ready TV készülékek esetében).
- 4. Várjon néhány másodpercet és a Tablet képe megjelenik a TV készülék / monitor képernyőjén.
- 5. Húzza át az ujját a Tablet képernyőjén, hogy a nyilat az OK gombra húzza, majd kattintson duplán a Tablet képernyőjére a kiválasztás alkalmazásához.
- 6. Ettől a pillanattól kezdve, amíg nem használja a HDMI váltó szoftvert a kép visszaváltásához vagy nem húzza ki a HDMI kábelt a következő műveleteket tudja végezni a készüléken:
- Ujj húzása kurzor mozgatása TV/monitor képernyőn
- Dupla kattintás A nyíllal jelölt elem kiválasztása, megnyitása
- Dupla kattintás és gyors húzás képernyő csúsztatása, lista mozgatása vagy a kijelölt ikon mozgatása.
- Dupla kattintás és tartás megegyezik egy elem hosszú nyomásával, ha a video megjelenítés a Tablet PC képernyőjén van.
- 7. A visszaváltáshoz egyszerűen húzza ki a HDMI kábelt a készülékből

## <span id="page-18-0"></span>**V - Alkalmazások**

#### <span id="page-18-1"></span>**Kamera**

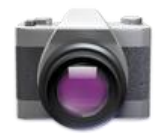

A készülék elejébe épített kamera segítségével képeket és videokat készíthet. Az alkalmazás használatához micro SD kártya szükséges. A rögzített felvételek a belső memóriában lesznek tárolva.

## <span id="page-18-2"></span>**Kép készítése:**

Ellenőrizze, hogy az üzemmód kapcsoló  $\Box$  fotó állapotra van állítva.

Érintse meg a felvétel gombot  $\bigodot$  a kép rögzítéséhez.

## <span id="page-18-3"></span>**Video felvétele:**

Ellenőrizze, hogy az üzemmód kapcsoló video állapotra van állítva.

Érintse meg a felvétel gombot  $\bigcirc$  a video rögzítéséhez.

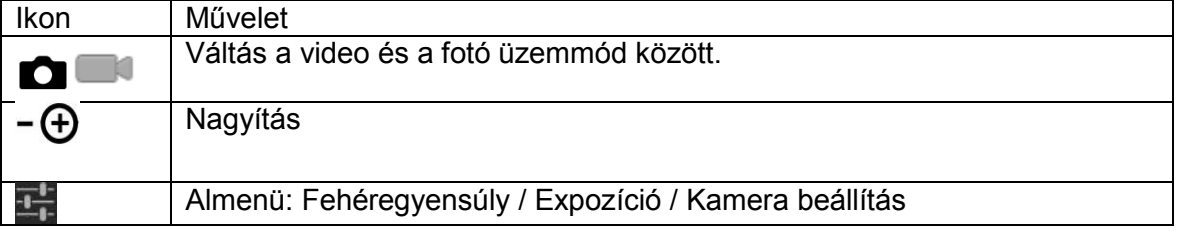

## <span id="page-19-0"></span>**Óra**

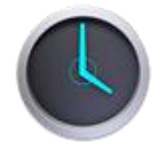

Érintse meg az óra ikonját. Az alábbi képernyő fog megjelenni. A  $\bullet$  ikon érintésével beállíthatja az ébresztés paramétereit.

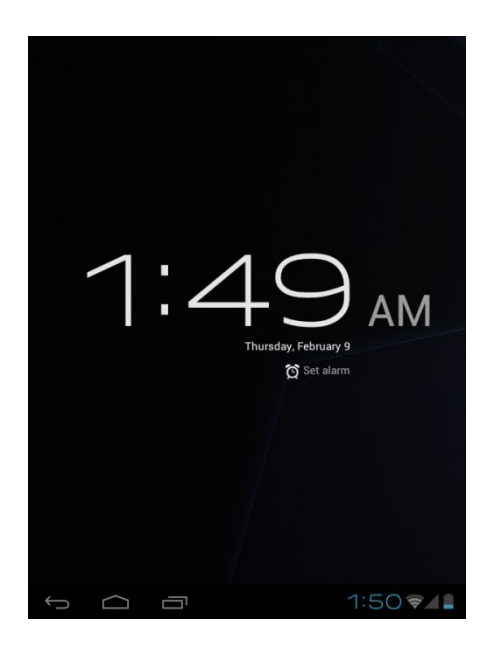

### <span id="page-20-0"></span>**Böngésző (Browser)**

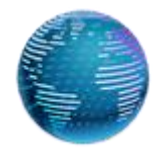

A Böngésző az Internet böngészésére használható. A böngészőben plug-inek segítségével videokat nézhet, letölthet tartalmakat, zenét hallgathat, stb.

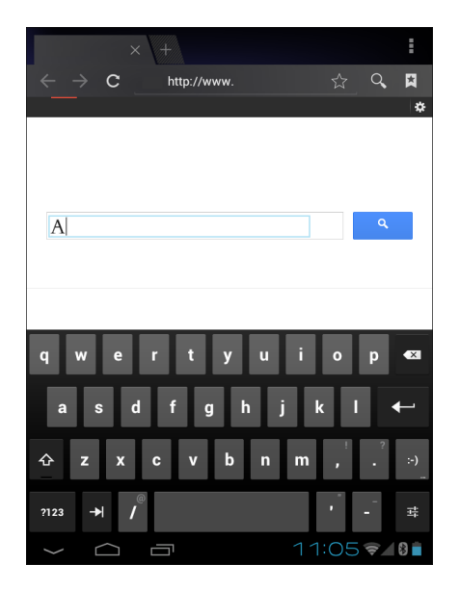

- 1. Érintse meg a szövegbeviteli mezőt (a címsorban) a billentyűzet megjelenítéséhez, majd írja be a webcímet és nyomja meg az "Ugrás" gombot.
- 2. Hasonló korábban nézett weboldal vagy keresett kulcsszó megjelenik a címmező alatt. Ha a kívánt weboldal megjelenik a listában, érintse meg annak megjelenítéséhez.
- 3. Dupla érintéssel nagyíthatja vagy kicsinyítheti a képernyőt. A képernyő ujjhúzással mozgatható.

Érintse meg a menü gombot  $\overline{H}$  a jobb felső sarokban további funkciók megjelenítéséhez.

## <span id="page-21-0"></span>**Számológép**

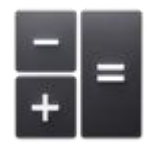

Használja a számgombokat és szimbólumokat matematikai műveletek elvégzéséhez.

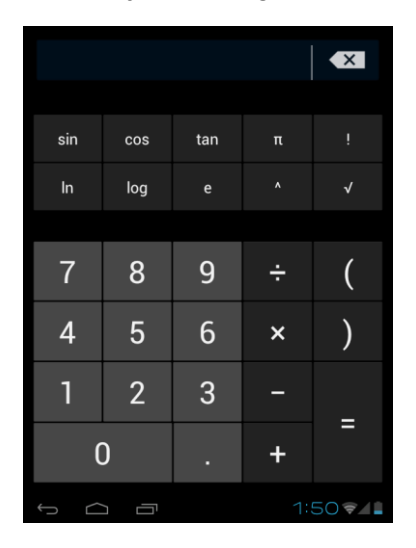

#### <span id="page-21-1"></span>**Letöltések**

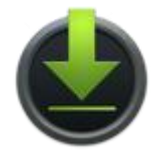

A Böngészővel vagy Emailből letöltött file-ok, alkalmazások vagy egyéb elemek a memóriakártyán lesznek tárolva. A Letöltések alkalmazással megnézheti, újra megnyithatja vagy törölheti a letöltött elemeket.

- 1. Érintsen meg egy elemet és a Letöltések alkalmazás megnyitja azt.
- 2. Érintsen meg egy elemet, amelyet szeretne megosztani és érintse meg a sikont a megosztási mód kiválasztásához.
- 3. Jelölje ki a törölni kívánt elemeket, majd érintse meg a törlés ikont. Az elem törlődni fog a memóriakártyáról.
- 4. A Letöltés ablakban érintse meg a Méret szerint vagy a Dátum szerint feliratokat a megfelelő sorrend megjelenítéséhez.

#### **Galéria**

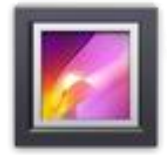

Érintse meg a Galéria ikont az alkalmazásindító menüben.

- 1. Az első képernyőn a készülék memóriájában és a memóriakártyán található képek és mappák jelennek meg albumokba szervezve.
- 2. Érintsen meg egy képet vagy albumot a bélyegképes nézethez.
- 3. Érintsen meg egy fotót annak megjelenítéséhez.
- 4. Egy fotó megnézésekor érintse meg a képernyőt bárhol a funkciósor megjelenítéséhez.

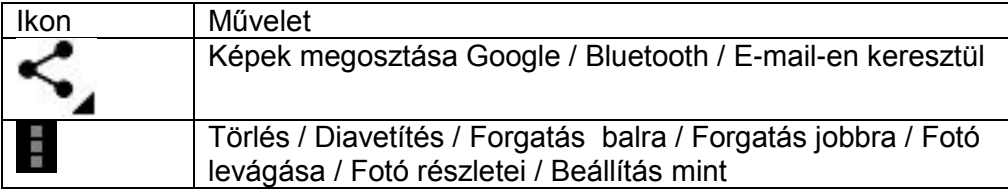

#### <span id="page-23-0"></span>**Zene**

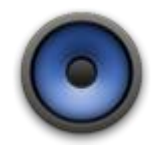

Érintse meg a "Zene" feliratot az alkalmazásindító menüben az alábbi képernyő megjelenítéséhez:

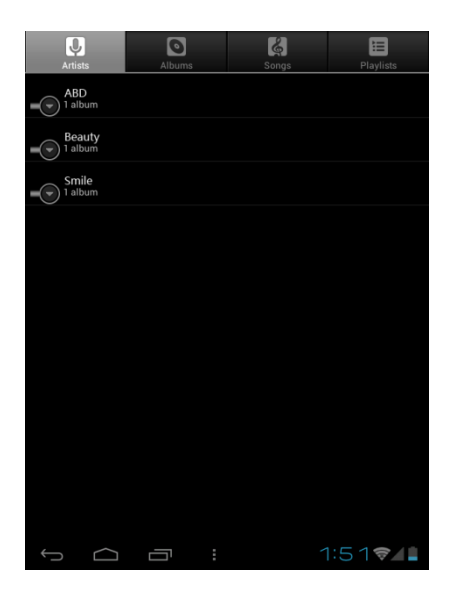

Válassza ki a dalt, albumot, előadót vagy listát a zene lejátszásához. A képernyőn található ikonokkal állítsa be a lejátszás módját.

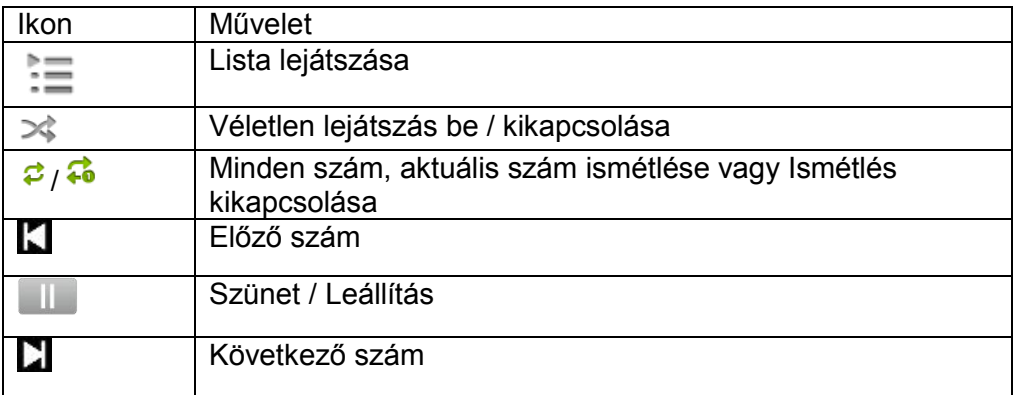

**Megjegyzés:** A lejátszás a háttérben folytatódik, ha kilép a zenelejátszás képernyőből. Ezzel a funkcióval file-okat kereshet, fotókat nézhet és böngészheti az Internetet zenehallgatás közben. A leállításhoz használja a Szünet gombot, majd nyomja meg a Vissza gombot.

A gombbal további lehetőségeket talál a szám lejátszására.

## <span id="page-24-0"></span>**Video lejátszó**

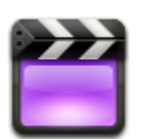

- 1. Érintse meg a "Video Player" feliratot az alkalmazás indító menüben.
- 2. Keresse ki a beépített memóriából vagy a micro SD kártyátról a lejátszani kívánt videot.
- 3. Érintse meg a video file-t a lejátszás indításához.
- 4. Video lejátszásakor érintse meg bárhol a videot a vezérlősor megjelenítéséhez.

A kék húzásával kereshet a videoban előre vagy hátra.

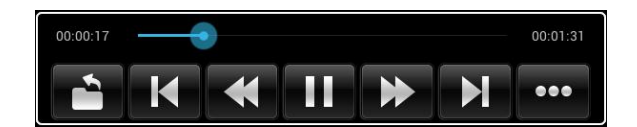

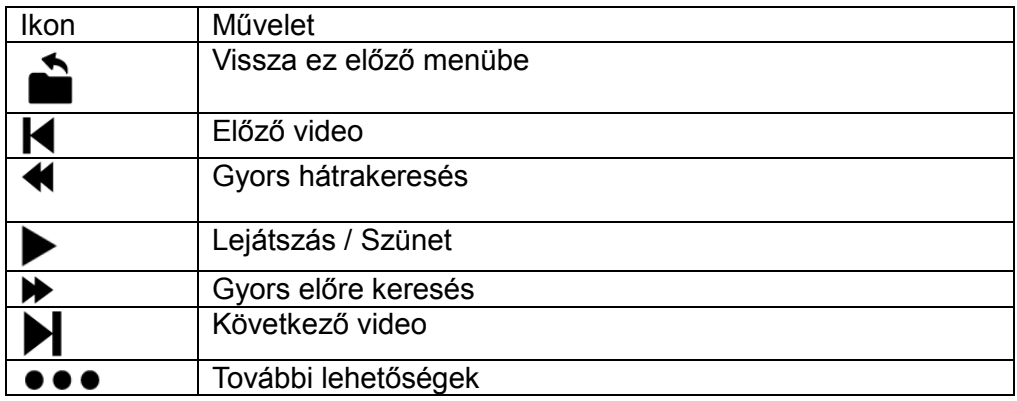

További lehetőségek:

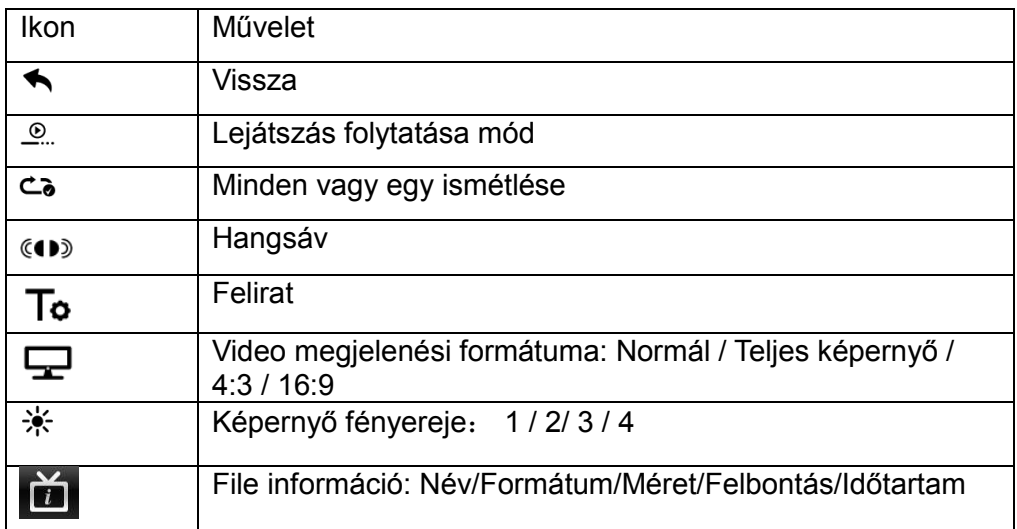

## <span id="page-25-0"></span>**File kezelő**

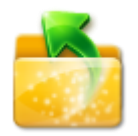

Az alkalmazás indító menüben érintse meg a "FileBrowser" ikont és válassza ki, hogy a beépített memóriát (Internal Memory) vagy a memóriakártyát (SD Card) kívánja használni.

Ikonok a File kezelőben

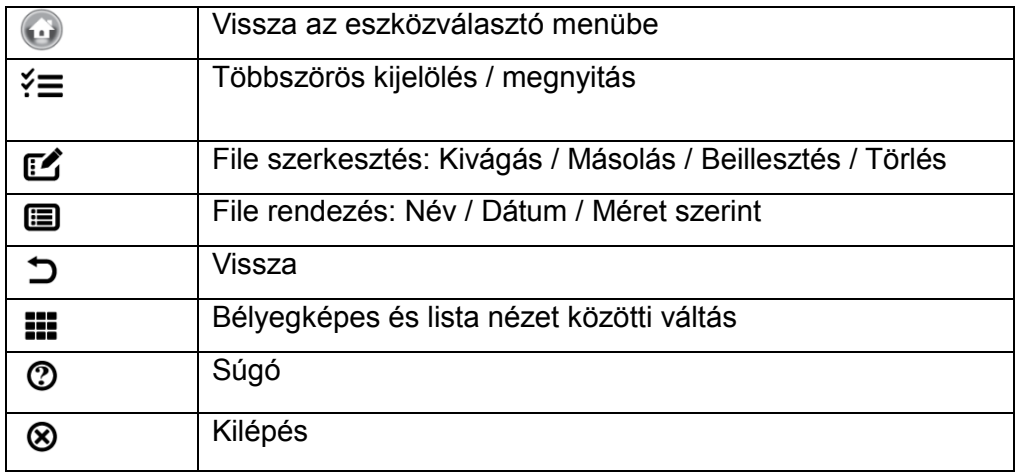

# <span id="page-26-0"></span>**VI - Termékspecifikáció**

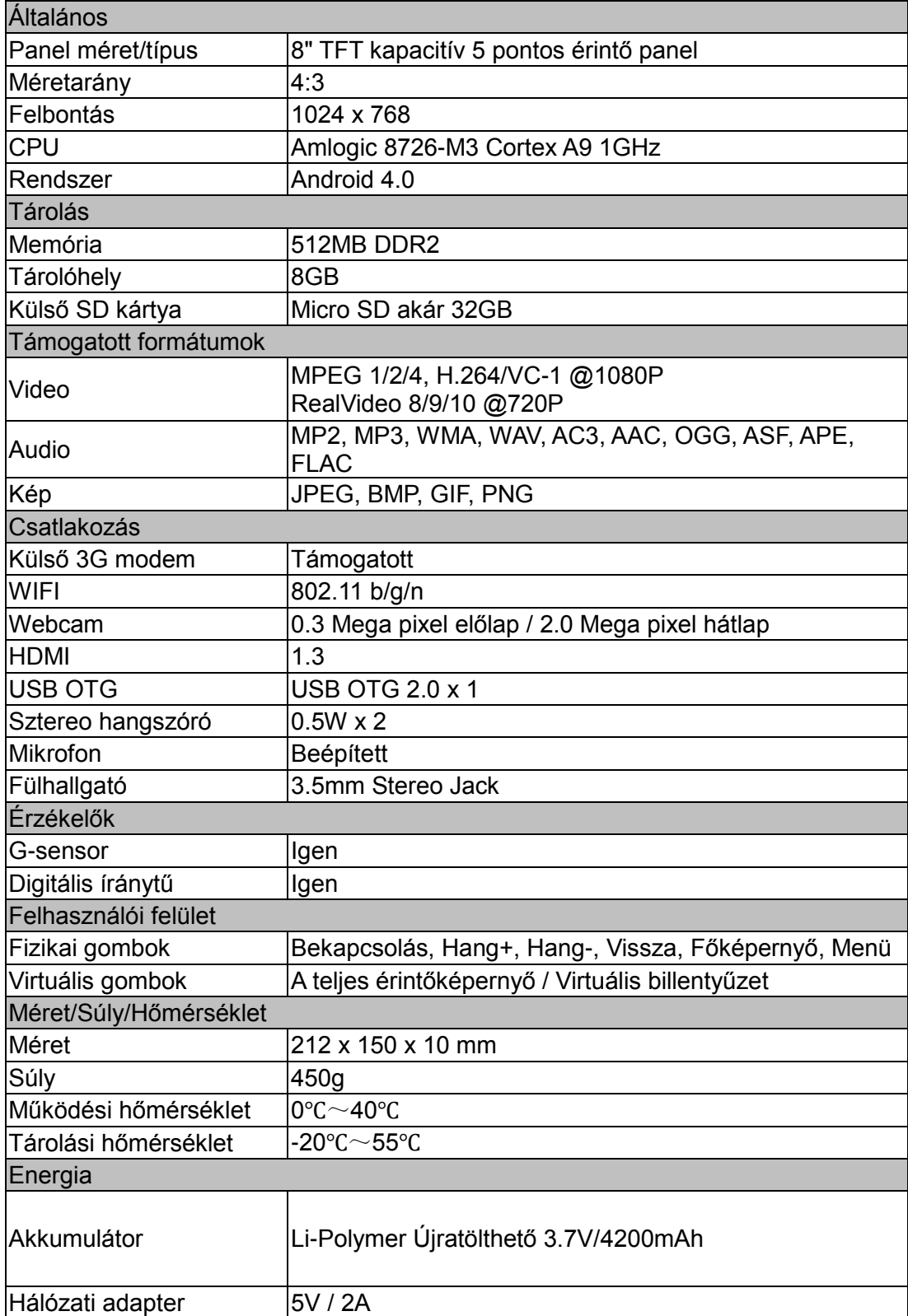